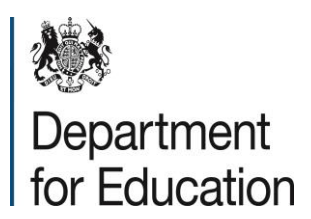

# **2016 Key Stage 2 Performance Tables**

**Procedures for Checking and Providing Information**

# **2016 KEY STAGE 2 PERFORMANCE TABLES**

# PROCEDURES FOR CHECKING AND PROVIDING INFORMATION

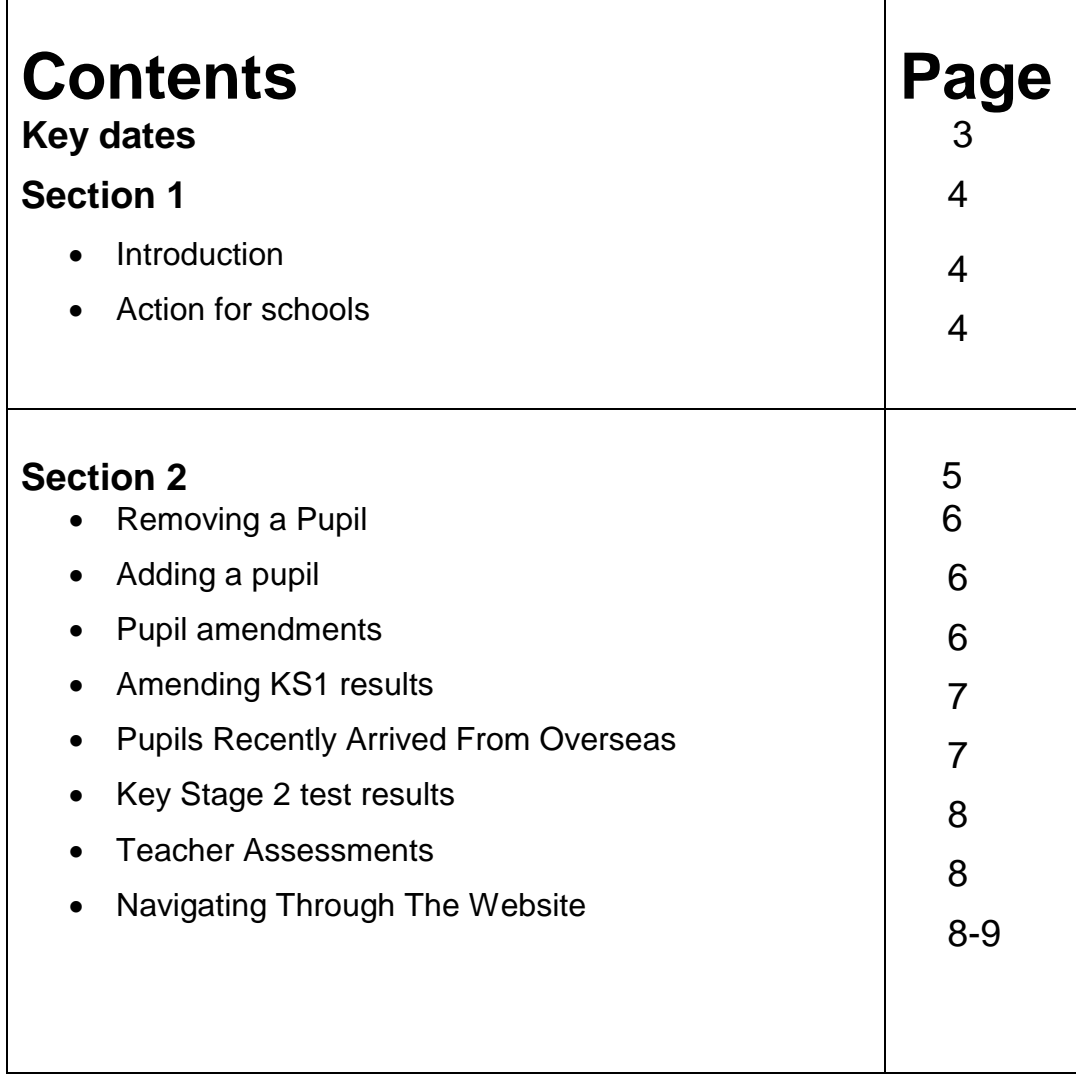

# **Key dates**

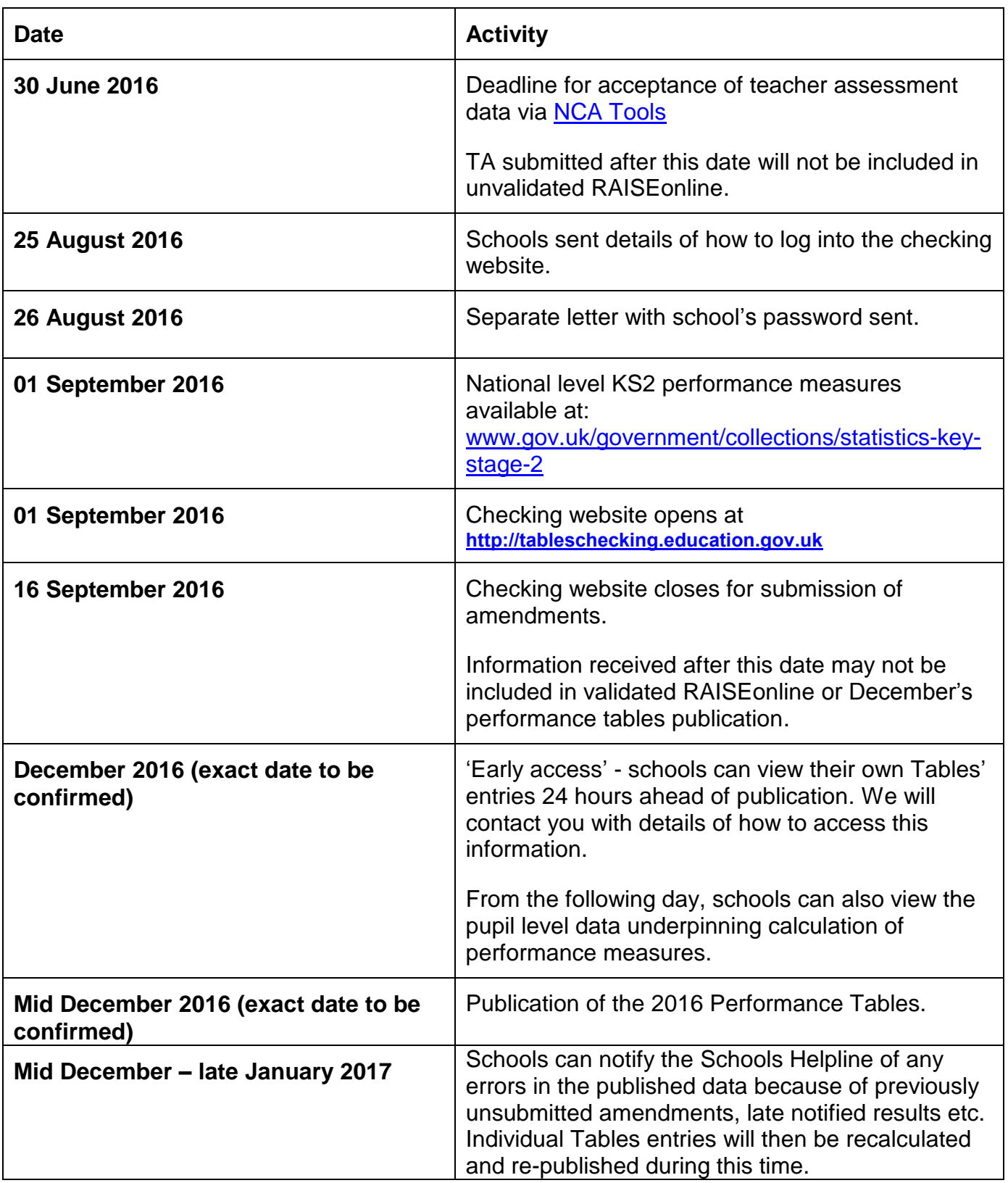

**PLEASE NOTE**: Ofsted use the same dataset for the first key stage 2 RAISEonline release at the end of October/start of November as we have used for this checking exercise. Any late results or review outcomes notified to us by Standards and Testing Agency, and all accepted amendments made during the checking exercise, will be taken into account in December's performance tables and in the subsequent **[RAISEonline](https://www.raiseonline.org/login.aspx?ReturnUrl=%2findex.aspx)** release of amended data.

# **Section 1**

## **Introduction**

1. The checking exercise gives you an opportunity to check that we have attributed the right pupils to you when calculating performance measures. It allows you to submit amendment requests or confirm that your data is correct. You may add any missing pupils, request the removal of pupils who left your school before the tests and request the discounting from our calculations of pupils recently arrived from overseas.

# **Action for schools by 16 September 2016**

2. Please check your pupil listing to ensure that we have attributed the correct children to your school. If you took part in our 2015 data checking exercise, you should use the unique username and password that you created for yourself last year. If you have not logged in for three months or more you will find your password has expired, and you will be prompted to create a new one.

3. If you have forgotten your username and/or password, please use the 'Forgotten Username' and / or the 'Forgotten Password' links on the log on screen.

4. You can download or print the following information from the website to help you in checking your school's data:

- a list of all pupils that we have included in our figures, their TA, test results and their characteristics
- guidance on how to check and submit amendments to your data
- frequently asked questions (FAQs).

5. Once you have checked your school's data, you should submit amendment requests via the website (following the instructions in the rest of this document) or confirm that your data is correct.

6. You should also check (and correct if necessary) the background information held on EduBase at [www.education.gov.uk/edubase](http://www.education.gov.uk/edubase) – in particular the school's name, address, phone number and the Headteacher's name. Any changes you make to EduBase will feed through to the published performance tables.

> **Schools Helpline: 08453 077867 examshelp@rm.com [https://tableschecking.education.gov.uk](https://tableschecking.education.gov.uk/) - 4 -**

7. If you have any problems logging into or updating Edubase, you can request help via the links to help pages on the Edubase website.

# **Section 2**

## **Removing a pupil from performance data**

8. Click on the 'Pupils' tab at the top of the web page to view your school's pupil listing.

9. To make a pupil adjustment for pupils shown on the listing, click on  $\rightarrow$  ' under the 'Amend Pupil' column for the appropriate pupil. This will take you to the 'Amend Pupil Details' page.

10.Select the 'Remove Pupil' tab and then select the appropriate reason from the options supplied and submit the form. You will then be asked to supply extra information. You must provide an explanation of why you want to remove the pupil otherwise your request will be rejected.

# **Removal – other reasons, including recent change of school**

13. If none of the removal categories are appropriate then there is a general 'other' option at the bottom of the list where you can submit your particular reasons for applying for the pupil's removal. If a pupil joined the school on or since the first day of summer term (may vary for a small number of areas, but we take this as being 11 April 2016), then you may apply for them to be removed from our calculations – this may happen automatically if the school they have left has asked to include them in their own figures.

14. Requests for 'other' removals, such as terminal illness, should include evidence in the form of a supporting statement from an official body i.e. the local authority/medical professional.

Evidence should be sent by post to the address below or to [examshelp@rm.com](mailto:examshelp@rm.com). Please be aware of your responsibilities under the Data Protection Act when forwarding evidence for pupil level data, passwording documents in which you name pupils and sending on the password separately.

KS2 Schools Performance Tables

RM Results

 $11^{th}$  floor

The Blue Fin Building

110 Southwark Street

London SE1 0TA.

 **September 2016** 

#### **2016 KEY STAGE 2 PERFORMANCE TABLES**

## PROCEDURES FOR CHECKING AND PROVIDING INFORMATION

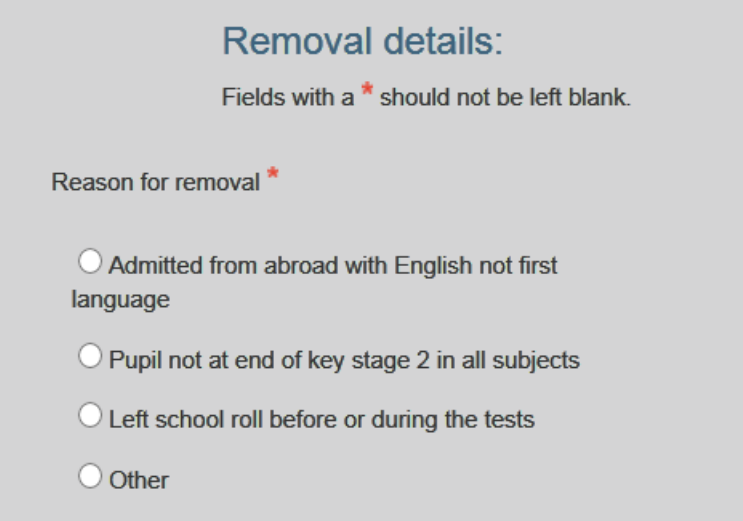

#### **PLEASE NOTE**: *Removal requests for pupils on roll at the time of the tests cannot be accepted if they were absent from the tests; unable to access them because of disability; or the request is made on the basis that the pupil has SEN or is working below the level of the tests. These pupils are all included in our calculation of performance measures.*

#### **Pupils recently arrived from overseas**

15. Pupils can be removed from our calculation of performance measures if:

- they were admitted to an English school for the first time on, or after, the start of the 2014/2015 school year; **and**
- they arrived from overseas prior to their admission; **and**
- English is not an official language of the country they came from; **and**
- English is not their first language

16. After submission, your removal request will show as 'Pending' on the checking website. You won't be able to see what the final decisions on your amendment requests are until we have published the performance tables.

17. You should be specific about the country of origin and language. We cannot accept 'Africa' or 'unknown' as a country of origin.

#### **Please note:**

We cannot accept requests to remove pupils from countries with an English language based education system (such as Jamaica, Gambia, Ghana, Malawi, Nigeria, Uganda, Zambia and Zimbabwe).

While we appreciate that some children may speak a tribal language, these countries have declared that their official language is English, so requests will be automatically

> **Schools Helpline: 08453 077867 examshelp@rm.com [https://tableschecking.education.gov.uk](https://tableschecking.education.gov.uk/) - 6 -**

 **September 2016** 

rejected in these cases.

## **Adding a pupil**

18. If you want to add a pupil not shown on the listing, click on the 'Add Pupil' tab on the 'Cohort Pupils' page. Enter the requested pupil details and the database will complete a pupil search to ensure they are not already listed. If the pupil cannot be found, supply all the extra requested details and click 'Next'. Select the appropriate reason for the pupil addition from the options listed. You must supply the extra information otherwise your request will be rejected.

# **Pupil amendments**

19. You can supply or correct a pupil's date of entry to your school but cannot change any other pupil characteristics information. Characteristics are as recorded in the January census.

20. Click on the 'Pupils' tab at the top of the web page to view your school's pupil listing.

21. To make a pupil adjustment, for pupils shown on the listing, click on  $\rightarrow$  ' under the 'Amend Pupil' column for the appropriate pupil. This will take you to the 'Amend Pupil Details' page where you can enter the pupil's correct admission date.

22. If your school has recently amalgamated with another, the pupil's date of entry shown will be the date that the school amalgamated. If the pupil attended one of the schools that amalgamated, you should change the date of entry to be the date they entered the predecessor school so that mobility is calculated correctly.

## **Amending key stage 1 results**

23. We can only consider amending KS1 prior attainment data if there is either: (a) evidence that a school submitted the correct TA to its local authority, but an error was made later in the process; or (b) if TA conducted by a different school has since come to light and can be verified.

24.KS1 results cannot be added or amended via the checking website. If you have evidence that KS1 results shown for end of KS2 pupils are incomplete or incorrect for any of your pupils, you should let us know via [www.education.gov.uk/contactus/dfe.](file:///C:/Users/nlawson/AppData/Local/Microsoft/Windows/Temporary%20Internet%20Files/Content.Outlook/RBE37HFS/www.education.gov.uk/contactus/dfe) Select the option for queries relating to 'exams and testing' and include the words 'Performance tables - KS1 prior attainment data' in the subject heading. Use the 'add an attachment' facility to provide individual pupils' details (your document must be password protected – **we will contact you for the password once the query is passed to our team**), and make sure to include evidence to support your request. You will get an acknowledgement of receipt of your request, and any requests we received during the period of the checking exercise will be processed in time for performance tables publication and validated RAISEonline.

25. Evidence to support amendment to KS1 data - Printouts from management information systems are **not** appropriate evidence of a correct teacher assessment level. Examples of suitable evidence are: a letter or email from the child's previous school confirming their TA, or verification from a local authority that their original submission was incorrect and providing details of both the data submitted and the correct data.

#### **Key stage 2 test results; late notified results, outcomes of reviews, incorrect results shown**

26. The key stage 2 results data we use are supplied direct by the Standards and Testing Agency (STA) in early July. You can view any late results or outcomes of reviews for your pupils that were received after early July on the checking website's late results page. While these results will have arrived too late to be included in our calculation of figures presented on the school summary page and in unvalidated RAISEonline, they will be included when we publish the performance tables and in validated RAISEonline.

27**. Any late results, outcomes of reviews or of maladministration investigations that are shown on NCA Tools but not yet shown on the late results page will be automatically sent to us by the STA.** We will include these in the data in the performance tables and the validated RAISEonline release. If the 'wrong' test or TA result is shown on the checking website for one of your pupils, bear in mind that the website shows data as provided to us and schools by STA on 5 July and will be updated as described above.

## **Teacher assessments**

28.If teacher assessment results submitted after 30 June 2016 are not on the checking website as 'late results', please check whether these are shown on NCA tools, at [https://ncatools.education.gov.uk.](https://ncatools.education.gov.uk/) If you have outstanding results still to be submitted or TA to be re-submitted, STA's moderation guidance states that *'a school must only re-submit data after 30 June 2016 when required to do so by STA or the LA'.* Therefore you should speak to your LA or to STA before making a data submission.

29. You can contact the Standards and Testing Agency by email at [assessments@education.gov.uk](mailto:assessments@education.gov.uk) or by telephone on 0300 303 3013. The RM schools helpline cannot help with results queries.

#### **Navigating through the website**

30. Home Page – if any late results have been received, details will be shown on this page as below.

> **Schools Helpline: 08453 077867 examshelp@rm.com [https://tableschecking.education.gov.uk](https://tableschecking.education.gov.uk/) - 8 -**

 **September 2016** 

#### $\blacktriangleright$  View late results and/or review changes

These updates to your KS2 results will be applied automatically before publication. Please note that they are not yet included in your school summary and pupil listings. The updates can also be viewed from the 'Pupils' tab under 'Pupil Results'. If you disagree with any of these updates, please contact the Standards Testing Agency by email at assessments@education.gov.uk, or by telephone on 0300 303 3013. The RM Schools helpline cannot help with any results queries.

31.Summary *-* Gives provisional headline performance measures for your school.

32.Pupils – You can view pupil and exam level data. Via the 'amend pupil' tab, you can submit changes to pupil's personal details and requests to remove or add pupils from the number on roll used for calculation of performance measures.

33. Documents Page- From here, you can view and download guidance, and a spreadsheet listing each pupil and all the information we hold on them etc. The pupil level performance data files are in CSV (comma-separated value) format and can be opened directly in Excel or a similar spreadsheet package. From the autumn term, you will be able to analyse your performance data using the web-based data analysis tool, RAISEonline - see **[www.raiseonline.org](http://www.raiseonline.org/)**

34. Confirmation Page - Use this to confirm that the data on the Website is correct or to highlight that amendments are needed.

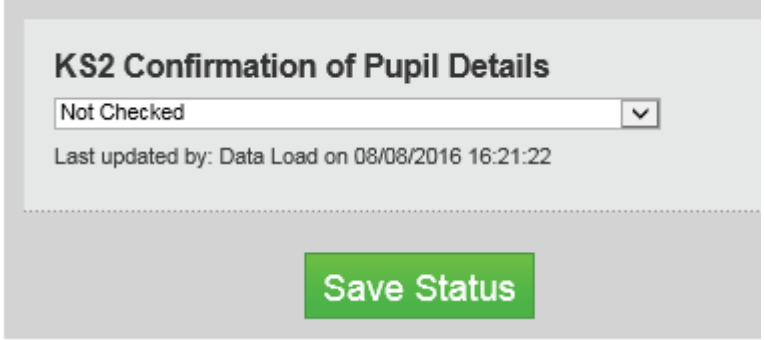

# **2016 KEY STAGE 2 FREQUENTLY ASKED QUESTIONS**

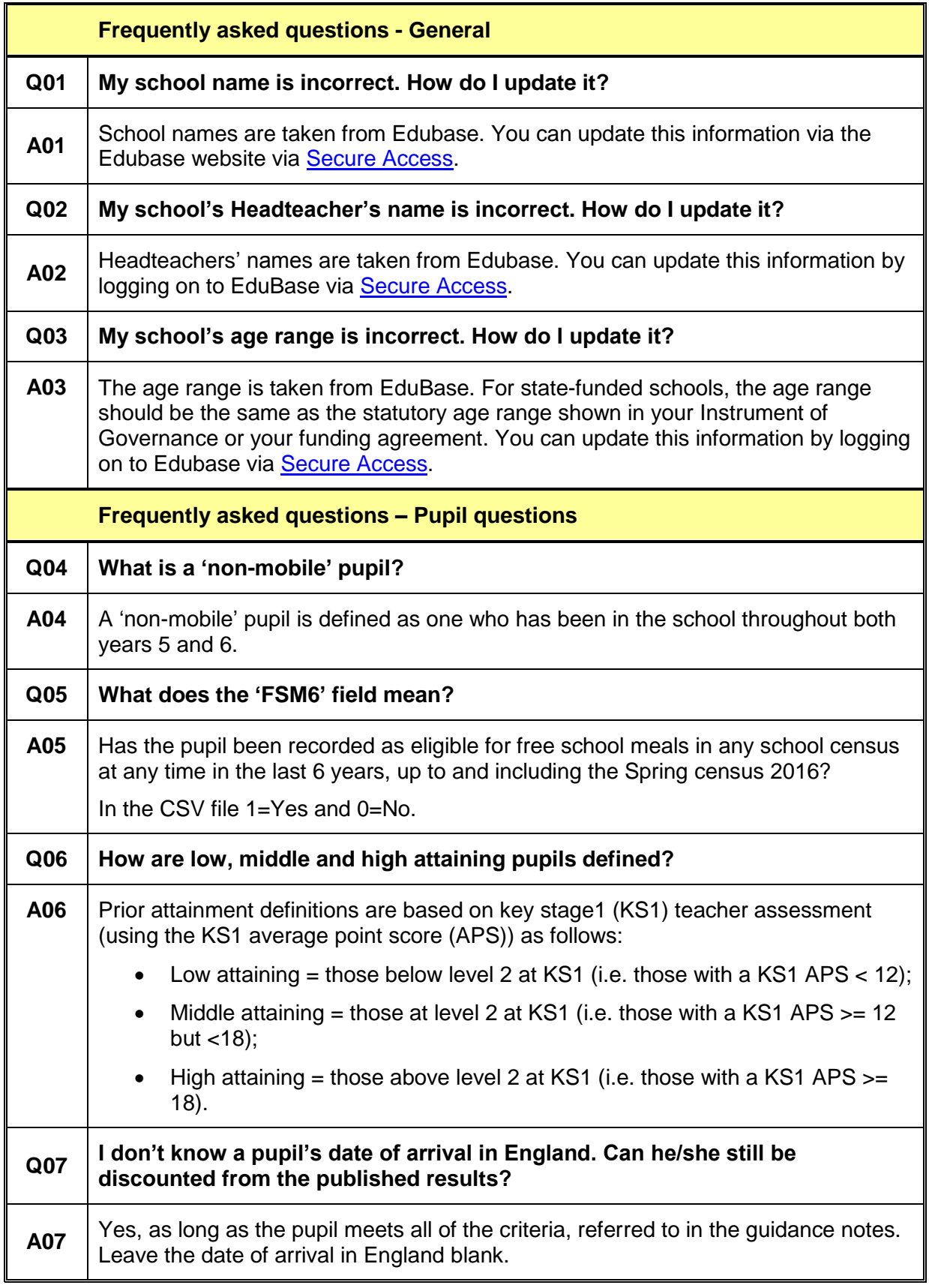

# **2016 KEY STAGE 2 FREQUENTLY ASKED QUESTIONS**

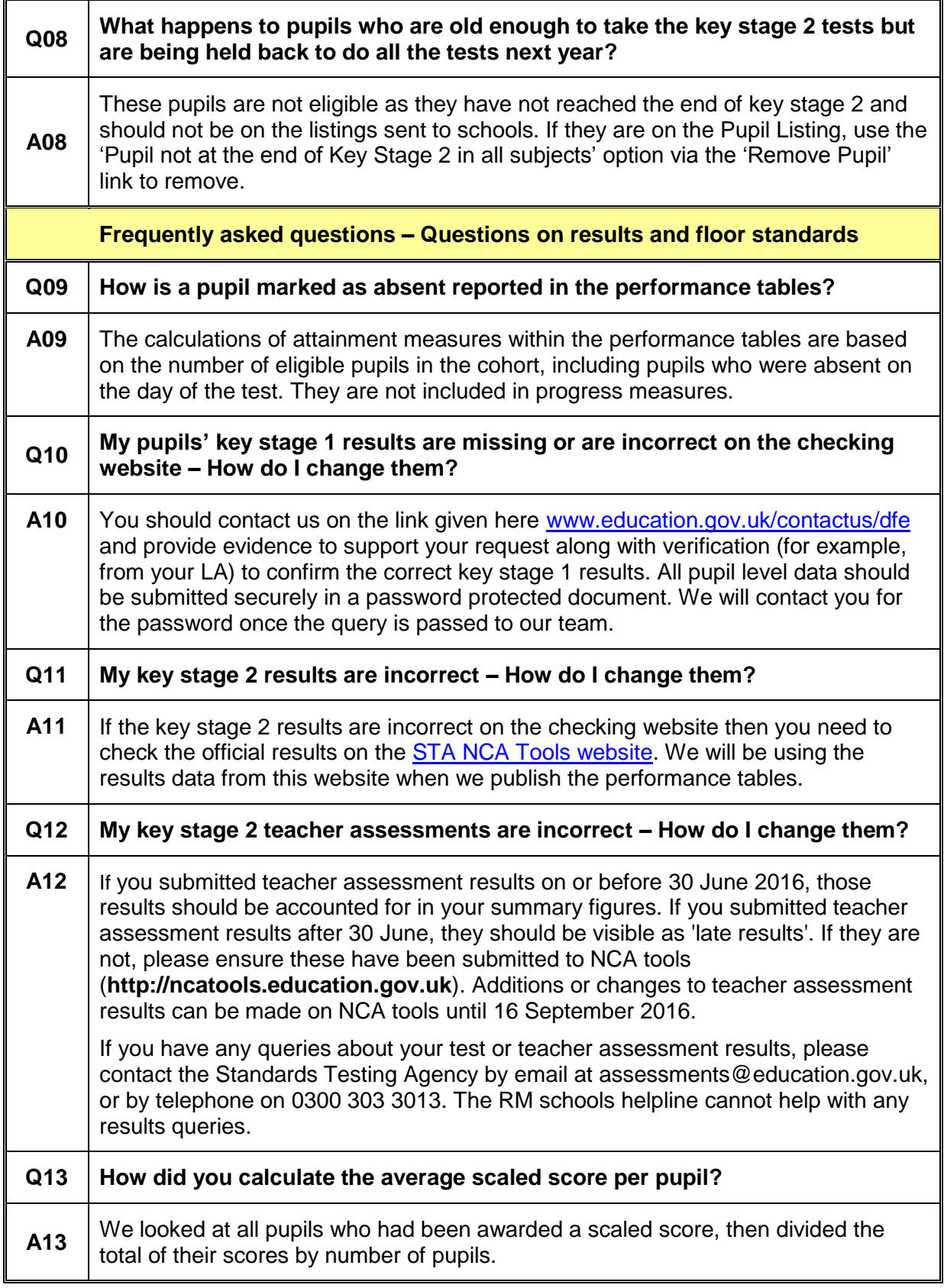

# **2016 KEY STAGE 2 FREQUENTLY ASKED QUESTIONS**

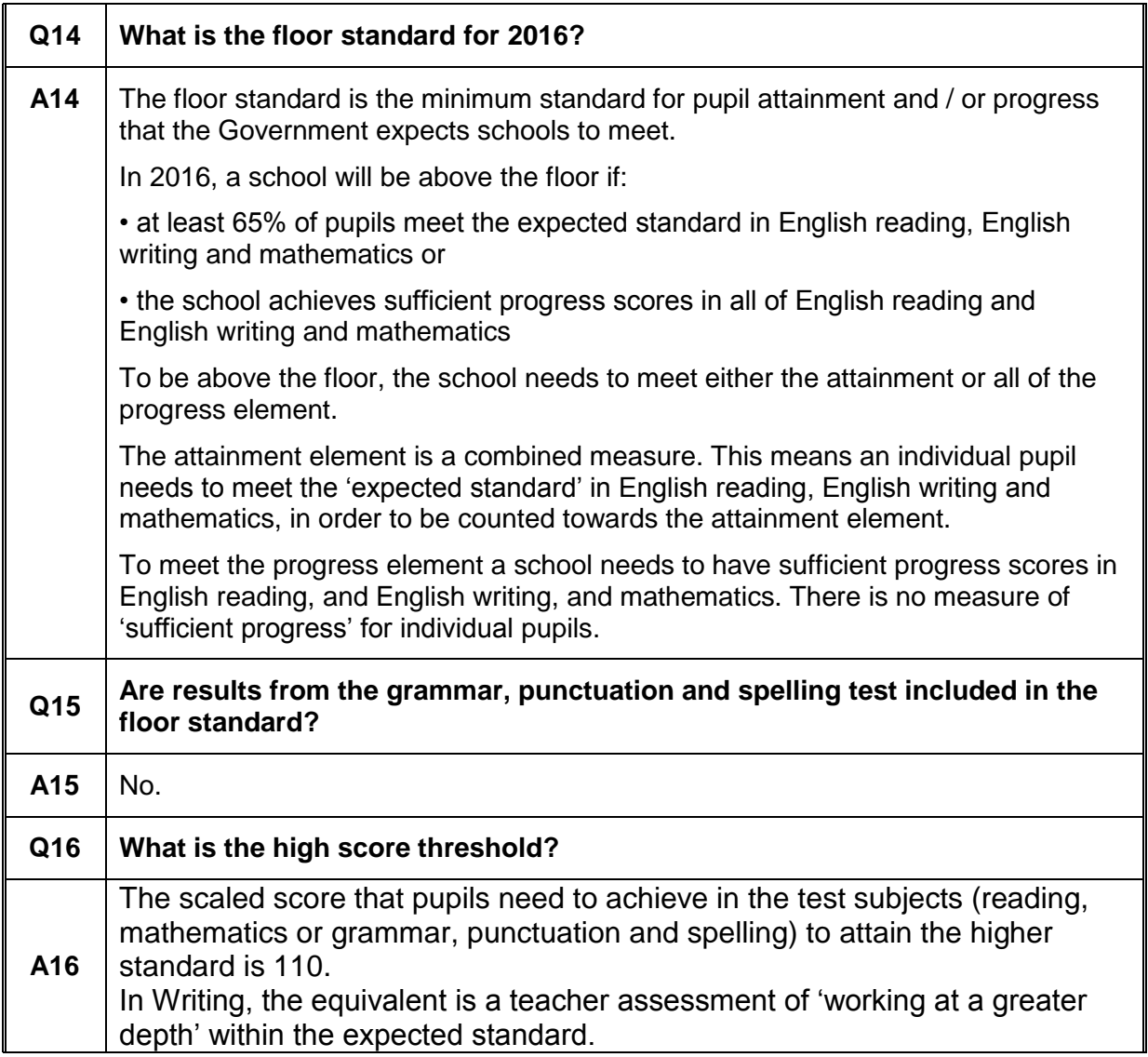